## **Quick Set up guide for M15**

**Step 1**: If your Internet router is near your TV and the mySDAtv M15 box, the best way is to use an Ethernet cable (it looks like phone cable but it has bigger connectors). If you don't have this Ethernet cable, you can buy one at Walmart or any electronic stores. Take one end of the Ethernet cable and plug it into one of the four vacant receptacles behind the router, then take the other end of the Ethernet cable and plug it into the port on the back of the M15 box, labelled "Ethernet". If your Internet router is located in a different room or is far from the M15 box, you will have to use the WiFi option to connect the box to your Internet service. (See Step 4)

**Step 2**: Take the provided HDMI cable and plug one end into your TV set input (HDMI1 or HDMI2 or HDMI3) and the other end of the cable plug into the back of the M15 box labeled HDMI. There is only one way to plug the connector. If the connector is not plugging in easily, turn it upside-down and try that way.

**Step 3**: Take the Power Cord with the little black box and plug it to the wall outlet. Take the other end of the cable with the black small rounded connector and plug it to the first hole in the far right side in the back of the M15 box (the hole next to the black square labeled "Optical"). The box will power on and you will see the mySDAtv main menu on the TV. Make sure the TV input is selected to the HDMI 1 or 2 or 3

**Step 4**: WIFI setup. Go to the settings icon on the MySDATV main menu screen,

and click on the tools icon,

then go to the WIFI option and select it.

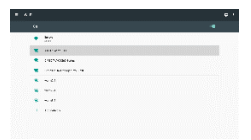

Now, locate your WiFi name

(if you don't know your WiFi name, go to your router and look for the SSID)

Select your WiFi name, then press OK button to get the keyboard to come up on

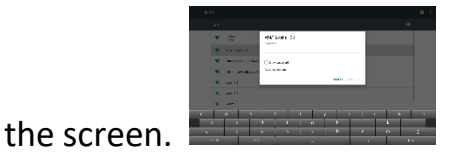

Use your remote control to enter the password (your password should also be in the same place you found your WiFi name on the router) Careful with upper-case letters and numbers, if it has one. After finish entering your password, read the password to make sure it was entered correctly. In order to do that, press the "Back" button one time only (the back button is the button with the curved white arrow). Go down and select the box "show password" and press OK to select it.

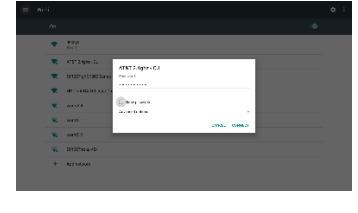

If the password is correct, go down to select the button "Connect" and press OK.

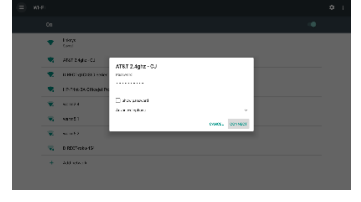

If all was entered correctly, it will show "connected" underneath your WiFi name.

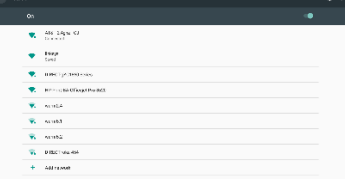

Now you are ready to use your MySDATV M15 box. Use the "Back" button to get out of the settings, and select a channel you want to watch.